**(May 24, 2018)**

## **Administrative Improvements**

## **Lease Term Extension Application Event**

The current event for a Lease Term Extension (LEXT) has been superseded by a Lease Term Extension Application (LTAP) event. This applies to both Mining Lease term extensions and Placer Lease term extensions. The procedures Mineral Titles Branch follows during a lease term extension request have not changed; however, the event registration process has been amended to more closely represent the application, review and referral process.

Event registration step-by-step instructions are available on our **branch website**.

### **Amalgamation Event – Text Improvement**

A friendly reminder to clients that amalgamation event registrations are irreversible and all exploration and development work that is underway or completed must be registered prior to the amalgamation event. Existing text has been bolded in red font and also added to the review page prior to event confirmation.

## **Mappping Improvements (CWM)**

## **Common Web Mapping Application Upgrade: version 1.6.2 to version 1.8.0**

The [MTO Help Guides](https://www2.gov.bc.ca/gov/content/industry/mineral-exploration-mining/mineral-titles/mto-help-guide) will also be updated with the new features

**New Tools added to the Navigation/Search Tools and Miscellaneous Toolbars**

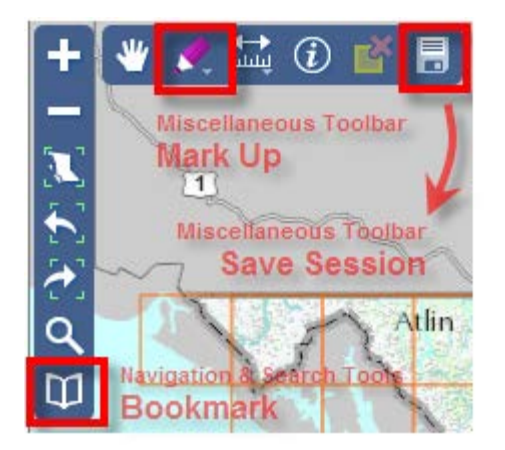

**(May 24, 2018)**

#### **Bookmark** (Navigation/Search Tools)

Bookmark is a method to save a link to a geographic area on your map viewer. Bookmarks are browser specific to the computer being used, so as long as you do not clear your cache, you can use them over and over again in web mapping application using CWM.

- 1. Create a Bookmark Zoom to an area of interest, click the bookmark icon, enter the Name or Label for your reference
- 2. Click the 'Add' button to create the geographic reference
	- For additional bookmarks repeat items 1 and 2
- 3. Delete a Bookmark remove the label and geographic reference
- 4. Zoom to Bookmark or Flash a Bookmark
	- Zoom to Bookmark Click on the label and the map will zoom to the Geographic Extent
	- Flash a Bookmark hover over the label and you may notice a yellow square appear on your map (you may need to zoom out to see this).

### **Mark Up Tools** (Miscellaneous Toolbar)

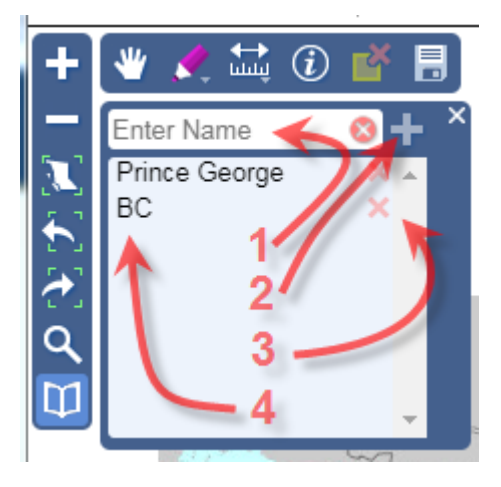

Add points, lines, polygons or text to your map using the various mark up tools from the sub-menu. You have the ability to choose a rainbow of colors, line or outline styles, and even font sizes and styles for your point or text mark up. You can also label a point or add text with a coordinate (UTM; Decimal Degrees; Degrees Minutes, Seconds; Degrees , Minutes; MTO Grid cell key id; BCGS Mapsheet number; BC Albers or Web Mercator).

**(May 24, 2018)**

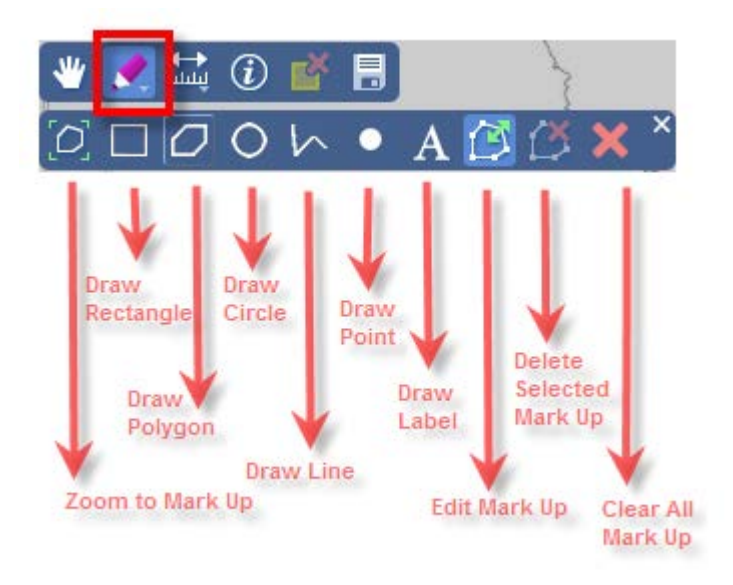

### **Save Session** (Miscellaneous Toolbar)

The Save Session tool allows you to save your map session to a file on your computer. This file can be reloaded back on to any CWM map viewer at a later time with the Load Session function. The following contents are saved and loaded with the Session file:

- Selected Base Map
- Map Extent
- Layer Visibility
- Imported Layers

SAVING a session

1. Click on the Save/Load Session button to save your file. Unless otherwise specified, the filename will use the standard cwm-YYYY-MM-DD-HH-MM and have a .session extension.

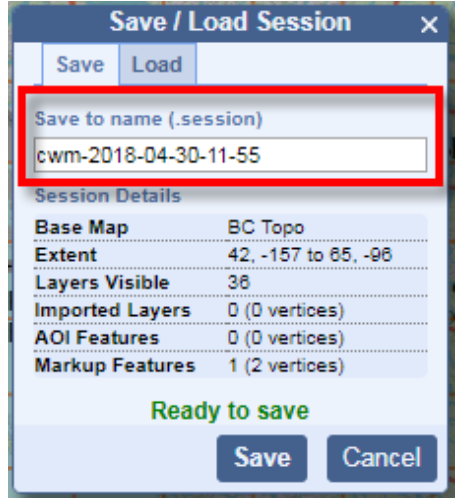

Note: Most browsers save a file to a Downloads folder in your User profile folder on your computer. For Government staff, this will default to the file downloads location on your computer (ex. C:\Users\[YOUR\_IDIR]\Downloads)

Firefox: After clicking SAVE a pop-up box may appear reading 'Opening Firefox.session'. Select the 'Save File' radio button and click OK. Internet Explorer: After clicking SAVE a pop-up box

may appear at the bottom of your screen asking you to confirm the file save from the website. Click Save

**(May 24, 2018)**

2. A .session file can be emailed and loaded into any CWM web application using any browser.

LOADING a saved session

- 1. Click on the Save/Load Session button to save your file. Select the 'Load' tab.
- 2. Browse to the downloads location on your computer to select a .session file
- 3. Click the 'Load' button

**(May 24, 2018)**

#### **Existing tools with updates to the Navigation/Search Tools and Auxiliary Toolbar**

**Search Location** (Navigation/Search Tools) The Search Location took now has the pop-up screen moved to the top underneath the Miscellaneous toolbar. There are improved search capabilities included using dynamic text which offers predictions as you start typing. Yellow flags appear on the map to display search results from the information entered. Clicking on a name in the Matched Locations list will zoom to the geographic extent of the selected location.

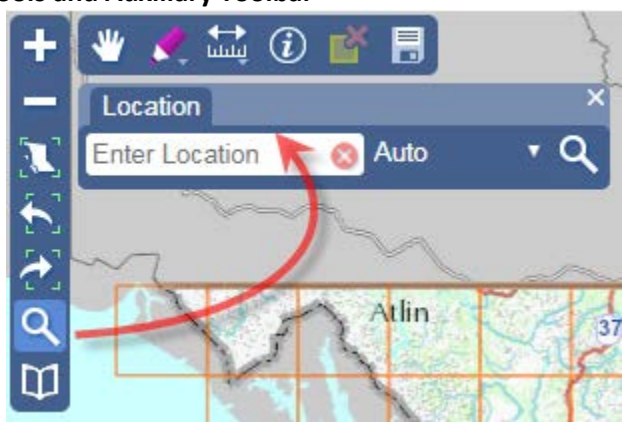

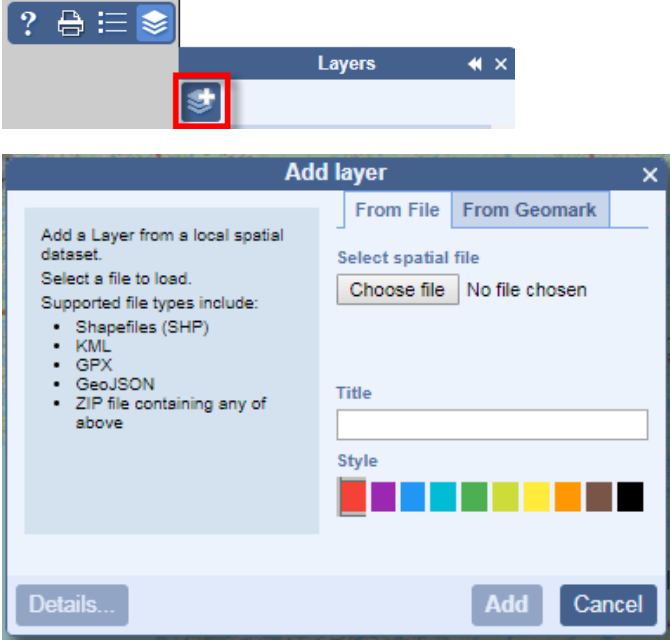

### **Layers Functionality: Import Layers** (Auxiliary Toolbar)

The import layer tool has been moved from the Miscellaneous toolbar to the Layers sub-menu off of the Auxiliary Toolbar. In addition, the import layers tool offers more functionality than just importing a shapefile. User defined layers now include shapefiles, KML/KMZ (google earth) files, GPX (GPS file), GeoJSON (geographic JavaScript Object), o[r GeoMark \(](https://www2.gov.bc.ca/gov/content/data/geographic-data-services/location-services/geomark-webservice)create & share geographic areas of interest). Each file has a maximum file size of 5MB.

**(May 24, 2018)**

### **Layers Functionality: Metadata, Zoom to Visible Scale** (Auxiliary Toolbar)

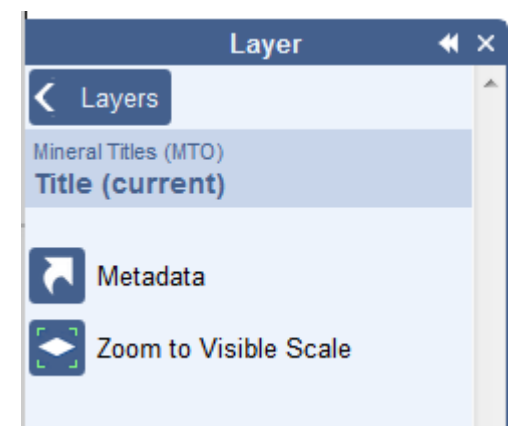

#### **Metadata**

Still available from the Layers menu, the metadata links to the BC Data Catalogue have been moved to a sub-menu once you click on the layer heading in the layers lists.

### **Zoom to Visible Scale**

Common Web Mapping now has a new feature for each layer, 'Zoom to Visible Scale', which is available by clicking the Layers Icon, then clicking on any of the existing layer headings in the layers list.

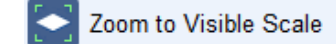

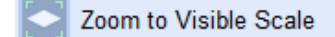

Click the button to have the map zoom into the scale at which features will display Layer is already at a visible scale and the layer should display on the map if features are present in the extent shown

**(May 24, 2018)**

#### **Existing tools with updates to the Location/Base Map Toolbar**

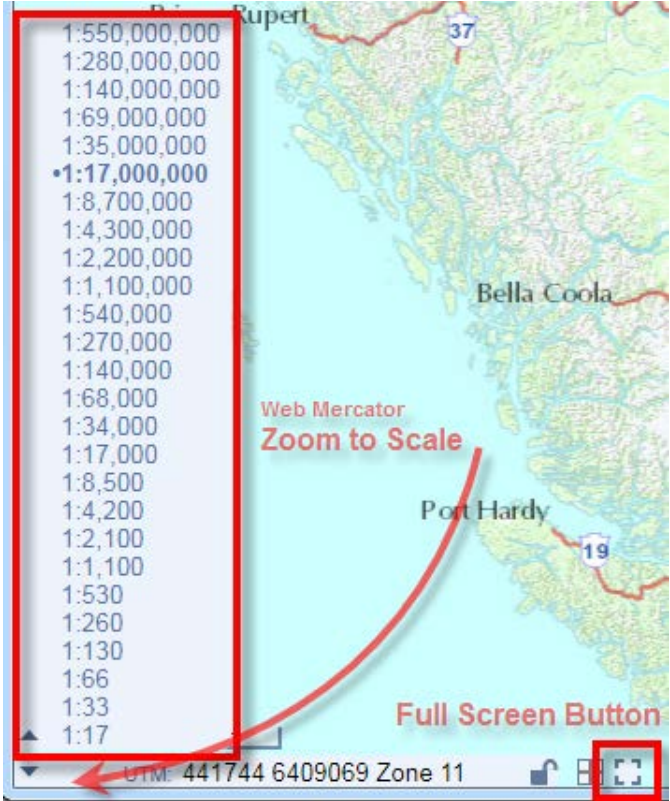

**Scale Bar** (Location Toolbar) The scale bar has been enhanced with a Zoom to Scale control. CWM uses [Web Mercator](https://en.wikipedia.org/wiki/Web_Mercator)  [scales](https://en.wikipedia.org/wiki/Web_Mercator) and automatically jumps to the closest scale from the list shown.

**Full Screen Button** (Location Toolbar) Using the Full Screen button, the map window expands to utilize the whole screen area, the title block and right-hand information block is temporarily removed. This button, located on the Location/Base Map Toolbar, toggles between showing the full map window and a smaller map window size.

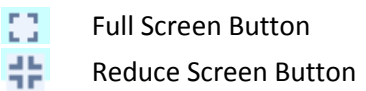

#### **Existing tools with updates to the Location/Base Map Toolbar**

**•BC Topo BC Roads BC** Ortho Clr **BC Ortho BW** BC TRIM 2m BC TRIM 100m BC Landsat 5 2006 Clr **BC Hillshade Clr** Open Street Map Open Cycle Map Open Transport Map **OSM Outdoors** OSM Landscape **ESRI** Imagery **ESRI Topo Black** White

### **Base Map Chooser** (Base Map Toolbar)

The BC Topographic map basemap has been added to the list of background images and is now the default layer. In addition, the names of the BC imagery references have been shortened from the current DataBC listing.

**(May 24, 2018)**

#### **Other Tips & Tricks for CWM**

Using the key/mouse combination of **Shift + Draw Box** with your mouse will zoom to the extent of the box drawn.

There is a Layer **Transparency slider** available to help soften or darken colors in a layer package. Click on the layer grouping to have the slider bar appear. The changing of the transparency will apply to all layers within the layer grouping.

Depending on the browser used the slider will look slightly different.

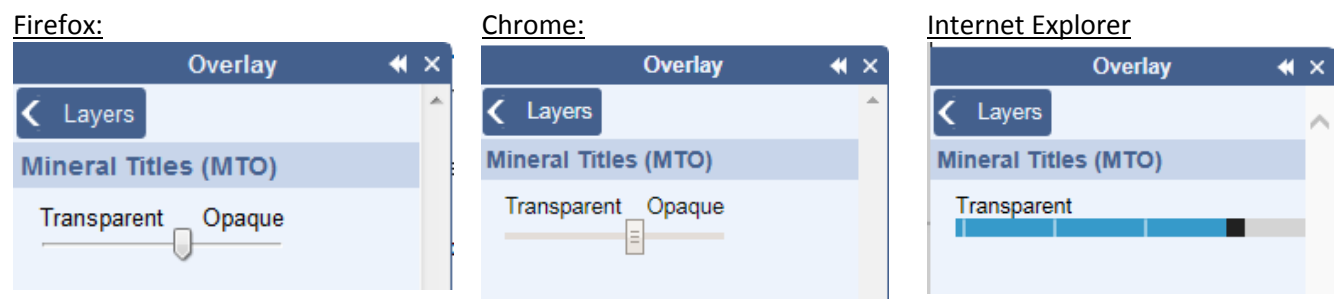

Turn an entire list of layers on or off by using the **Shift + click** or **Ctrl + Click** on the layer heading box.

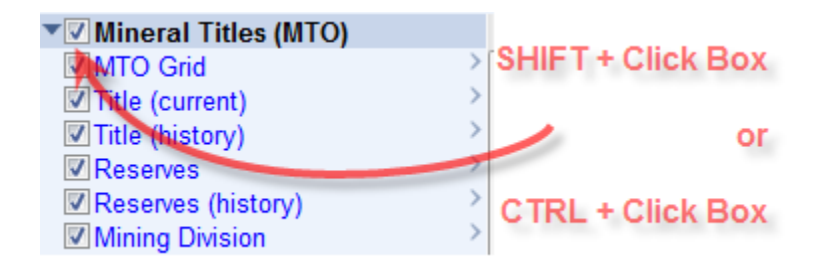

After adding a user defined layer to the map (shapefile, KML, geomark etc.) the print map utility will now print the user defined layer along with the other map features.

## **Do you have any suggestions for improvement or comments about Mineral Titles Online?**

**If so, please email us at Mineral.Titles@gov.bc.ca**